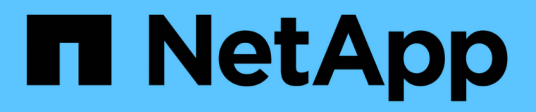

# **Gestire il plug-in**

ONTAP Select

NetApp May 09, 2024

This PDF was generated from https://docs.netapp.com/it-it/ontap-select-9111/concept\_vpi\_manage\_before.html on May 09, 2024. Always check docs.netapp.com for the latest.

# **Sommario**

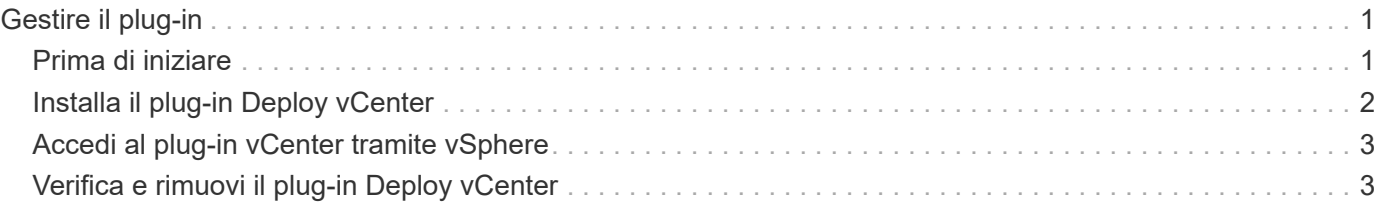

# <span id="page-2-0"></span>**Gestire il plug-in**

# <span id="page-2-1"></span>**Prima di iniziare**

Prima di installare e gestire il plug-in Deploy vCenter, è necessario eseguire diverse operazioni.

### **Decidere se utilizzare l'interfaccia utente Web di deploy o l'interfaccia CLI**

Nella maggior parte dei casi, l'interfaccia utente Web Deploy fornisce l'opzione più conveniente per la gestione del plug-in vCenter, opzione descritta in questa procedura. Tuttavia, è anche possibile gestire il plug-in utilizzando l'interfaccia della riga di comando di deploy. Per ulteriori informazioni, digitare i seguenti comandi al prompt di deploy CLI:

- deploy plugin ? (I sottocomandi includono: Installazione, rimozione, visualizzazione e aggiornamento)
- deploy plugin-packages show

### **Preparazione comune a tutte le attività di gestione**

Esistono diversi passaggi da eseguire indipendentemente dall'attività di gestione. La preparazione comune comprende:

- Leggere la sezione Guida introduttiva per acquisire familiarità con il plug-in Deploy vCenter.
- Assicurarsi che l'utilità di amministrazione di ONTAP Select Deploy sia installata e in esecuzione. Per ulteriori informazioni, consultare la documentazione relativa all'installazione e alla distribuzione cluster di VMware.
- Acquisizione delle credenziali dell'account:
	- Implementare l'account amministratore
	- Account server vCenter
- Assicurarsi che l'utility di implementazione disponga dell'accesso di rete alla porta 443 del server vCenter.

A seconda dell'attività di gestione, potrebbe essere necessaria una preparazione aggiuntiva.

### **Preparare gli account del server vCenter**

Prima di installare e utilizzare il plug-in Deploy, è necessario creare gli account vCenter con privilegi richiesti. È possibile creare un unico account con tutti i privilegi necessari o creare più account ciascuno con un unico privilegio. Per semplicità, viene distribuito l'esempio seguente I privilegi vCenter per tre ruoli separati che possono quindi essere assegnati ai tre conti corrispondenti.

#### **Convalidare l'accesso dell'utente finale al plug-in**

È necessario un account per convalidare l'accesso al plug-in tramite vSphere. L'account deve disporre del seguente privilegio vCenter: sessions.validate.session. Una volta creato l'account in vCenter, è necessario definirlo nell'utility di amministrazione di distribuzione. Nell'interfaccia utente Web Deploy, fare clic sulla scheda Administration (Amministrazione), quindi su Credentials (credenziali) per specificare la posizione e le credenziali del server vCenter.

Questo account viene utilizzato nei seguenti modi:

- Il server vCenter denominato diventa disponibile come destinazione di installazione nella finestra di dialogo di registrazione del plug-in.
- L'account viene utilizzato da Deploy per convalidare le richieste degli utenti vSphere di accedere al plug-in dopo l'installazione del plug-in.

#### **Gestire il plug-in**

Nell'interfaccia utente Web di implementazione, è possibile installare il plug-in e quindi aggiornarlo o rimuoverlo. Ogni volta che si esegue una di queste azioni di gestione, viene richiesto un account vCenter nella finestra popup. Ciascuna delle azioni di gestione viene controllata tramite un privilegio vCenter separato.

Per installare, aggiornare e rimuovere il plug-in, è necessario assegnare i seguenti privilegi:

- Interno
	- Registrare l'interno
	- Aggiornare l'estensione
	- Annullare la registrazione dell'interno

È possibile creare un singolo ruolo e un account con tutti e tre i privilegi o dividere i privilegi tra più account in base alle esigenze.

#### **Accedere al plug-in**

Gli utenti finali possono accedere al plug-in tramite vSphere. È necessario assegnare il seguente privilegio agli account che utilizzeranno il plug-in:

- NetApp
	- Implementazione di ONTAP Select
		- **E** Amministratore

## <span id="page-3-0"></span>**Installa il plug-in Deploy vCenter**

Il plug-in Deploy vCenter viene fornito con l'utility di amministrazione di ONTAP Select Deploy. È possibile utilizzare l'interfaccia utente Web di ONTAP Select Deploy per installare e registrare il plug-in sul server vCenter.

#### **Prima di iniziare**

- Revisione ["Prima di iniziare"](#page-2-1).
- Definire un account vCenter da implementare con il seguente privilegio: sessions.validate.session.
- Disporre delle credenziali per un account vCenter con i seguenti privilegi:
	- Interno
		- Registrare l'interno

#### **A proposito di questa attività**

Si presuppone che il server di gestione vCenter sia già stato aggiunto per la distribuzione. Se il server vCenter non è stato aggiunto, vedere ["Aggiungere un account server di gestione"](https://docs.netapp.com/it-it/ontap-select-9111/task_adm_security.html) per ulteriori informazioni.

#### **Fasi**

- 1. Accedere all'interfaccia utente Web dell'utilità di implementazione utilizzando l'account amministratore.
- 2. Fare clic sulla scheda **Amministrazione** nella parte superiore della pagina, quindi fare clic su **Server di gestione** nel riquadro a sinistra.
- 3. Selezionare il server di gestione di destinazione e fare clic su E fare clic su **Registra come plug-in**.
- 4. Fornire le credenziali vCenter e selezionare la versione del plug-in.
- 5. Fare clic su **Registra**.

## <span id="page-4-0"></span>**Accedi al plug-in vCenter tramite vSphere**

È possibile accedere al plug-in Deploy vCenter tramite il client Web vSphere.

#### **Prima di iniziare**

È necessario installare il plug-in vCenter. Inoltre, l'account vCenter utilizzato per l'accesso a vSphere deve disporre dei seguenti privilegi:

- NetApp
	- Implementazione di ONTAP Select
		- **E** Amministratore

#### **Fasi**

- 1. Disconnettersi dal client Web vSphere se si è effettuato l'accesso.
- 2. Accedere a vCenter utilizzando il client Web vSphere, selezionare HTML5 e accettare il certificato SSL.

La disconnessione e la successiva riconnessa aggiornano le informazioni di configurazione di vCenter.

3. Fare clic su **Global Inventory Lists**.

#### **Risultato**

Le opzioni **ONTAP Select Clusters** e **ONTAP Select Deploy** sono disponibili nel riquadro a sinistra. Se non vengono visualizzati, disconnettersi e accedere nuovamente.

# <span id="page-4-1"></span>**Verifica e rimuovi il plug-in Deploy vCenter**

È possibile utilizzare l'interfaccia utente Web di ONTAP Select Deploy per aggiornare o rimuovere il plug-in di deploy dal server vCenter. È inoltre possibile verificare che il plugin sia ancora installato.

### **Prima di iniziare**

- Revisione ["Prima di iniziare"](#page-2-1).
- Il plug-in VMware vCenter deve essere installato e registrato.
- L'account amministratore di vCenter deve disporre dei seguenti privilegi vCenter:
	- Interno
		- Aggiornare l'estensione
		- Annullare la registrazione dell'interno

#### **Fasi**

- 1. Accedere all'utilità di implementazione utilizzando l'account amministratore.
- 2. Fare clic sulla scheda **Amministrazione** nella parte superiore della pagina, quindi fare clic su **Server di gestione** nel riquadro a sinistra.
- 3. Selezionare il server di gestione di destinazione e fare clic su : e, se lo si desidera, selezionare on tra:
	- a. **Verify Plugin** (verifica plug-in)
	- b. **Annulla registrazione del plug-in**
- 4. Se richiesto, fornire le credenziali vCenter.

#### **Al termine**

Se si rimuove il plug-in, è necessario eseguire una delle seguenti operazioni per completare la rimozione dal server vCenter:

- Riavviare il server vCenter
- Rimuovere manualmente il plug-in dal server vCenter

#### **Informazioni sul copyright**

Copyright © 2024 NetApp, Inc. Tutti i diritti riservati. Stampato negli Stati Uniti d'America. Nessuna porzione di questo documento soggetta a copyright può essere riprodotta in qualsiasi formato o mezzo (grafico, elettronico o meccanico, inclusi fotocopie, registrazione, nastri o storage in un sistema elettronico) senza previo consenso scritto da parte del detentore del copyright.

Il software derivato dal materiale sottoposto a copyright di NetApp è soggetto alla seguente licenza e dichiarazione di non responsabilità:

IL PRESENTE SOFTWARE VIENE FORNITO DA NETAPP "COSÌ COM'È" E SENZA QUALSIVOGLIA TIPO DI GARANZIA IMPLICITA O ESPRESSA FRA CUI, A TITOLO ESEMPLIFICATIVO E NON ESAUSTIVO, GARANZIE IMPLICITE DI COMMERCIABILITÀ E IDONEITÀ PER UNO SCOPO SPECIFICO, CHE VENGONO DECLINATE DAL PRESENTE DOCUMENTO. NETAPP NON VERRÀ CONSIDERATA RESPONSABILE IN ALCUN CASO PER QUALSIVOGLIA DANNO DIRETTO, INDIRETTO, ACCIDENTALE, SPECIALE, ESEMPLARE E CONSEQUENZIALE (COMPRESI, A TITOLO ESEMPLIFICATIVO E NON ESAUSTIVO, PROCUREMENT O SOSTITUZIONE DI MERCI O SERVIZI, IMPOSSIBILITÀ DI UTILIZZO O PERDITA DI DATI O PROFITTI OPPURE INTERRUZIONE DELL'ATTIVITÀ AZIENDALE) CAUSATO IN QUALSIVOGLIA MODO O IN RELAZIONE A QUALUNQUE TEORIA DI RESPONSABILITÀ, SIA ESSA CONTRATTUALE, RIGOROSA O DOVUTA A INSOLVENZA (COMPRESA LA NEGLIGENZA O ALTRO) INSORTA IN QUALSIASI MODO ATTRAVERSO L'UTILIZZO DEL PRESENTE SOFTWARE ANCHE IN PRESENZA DI UN PREAVVISO CIRCA L'EVENTUALITÀ DI QUESTO TIPO DI DANNI.

NetApp si riserva il diritto di modificare in qualsiasi momento qualunque prodotto descritto nel presente documento senza fornire alcun preavviso. NetApp non si assume alcuna responsabilità circa l'utilizzo dei prodotti o materiali descritti nel presente documento, con l'eccezione di quanto concordato espressamente e per iscritto da NetApp. L'utilizzo o l'acquisto del presente prodotto non comporta il rilascio di una licenza nell'ambito di un qualche diritto di brevetto, marchio commerciale o altro diritto di proprietà intellettuale di NetApp.

Il prodotto descritto in questa guida può essere protetto da uno o più brevetti degli Stati Uniti, esteri o in attesa di approvazione.

LEGENDA PER I DIRITTI SOTTOPOSTI A LIMITAZIONE: l'utilizzo, la duplicazione o la divulgazione da parte degli enti governativi sono soggetti alle limitazioni indicate nel sottoparagrafo (b)(3) della clausola Rights in Technical Data and Computer Software del DFARS 252.227-7013 (FEB 2014) e FAR 52.227-19 (DIC 2007).

I dati contenuti nel presente documento riguardano un articolo commerciale (secondo la definizione data in FAR 2.101) e sono di proprietà di NetApp, Inc. Tutti i dati tecnici e il software NetApp forniti secondo i termini del presente Contratto sono articoli aventi natura commerciale, sviluppati con finanziamenti esclusivamente privati. Il governo statunitense ha una licenza irrevocabile limitata, non esclusiva, non trasferibile, non cedibile, mondiale, per l'utilizzo dei Dati esclusivamente in connessione con e a supporto di un contratto governativo statunitense in base al quale i Dati sono distribuiti. Con la sola esclusione di quanto indicato nel presente documento, i Dati non possono essere utilizzati, divulgati, riprodotti, modificati, visualizzati o mostrati senza la previa approvazione scritta di NetApp, Inc. I diritti di licenza del governo degli Stati Uniti per il Dipartimento della Difesa sono limitati ai diritti identificati nella clausola DFARS 252.227-7015(b) (FEB 2014).

#### **Informazioni sul marchio commerciale**

NETAPP, il logo NETAPP e i marchi elencati alla pagina<http://www.netapp.com/TM> sono marchi di NetApp, Inc. Gli altri nomi di aziende e prodotti potrebbero essere marchi dei rispettivi proprietari.